#### **AUTODESK UNIVERSITY**

#### **Inventor TNT (Tips and Tricks): Avoid Mistakes for Maximum Productivity**

#### **Hugo Trépanier**

Manufacturing Technical Consultant, SolidCAD | linkedin.com/in/bugotrep

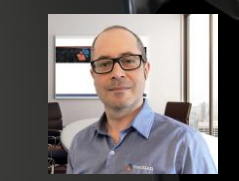

© 2021 Autodesk, Inc.

#### **Your AU speaker today**

Hugo Trépanier

- **Technical Consultant for SolidCAD (Québec)** Canada since 2012 for CAD and Data Management
- Certified Inventor & AutoCAD Professional since 2005
- Data management Implementation Certified Expert
- **EXECT:** I've been a business owner, Heavy duty equipment manufacturer
- ERP/MRP implementation experience
- More than 25 years experience in 3D design

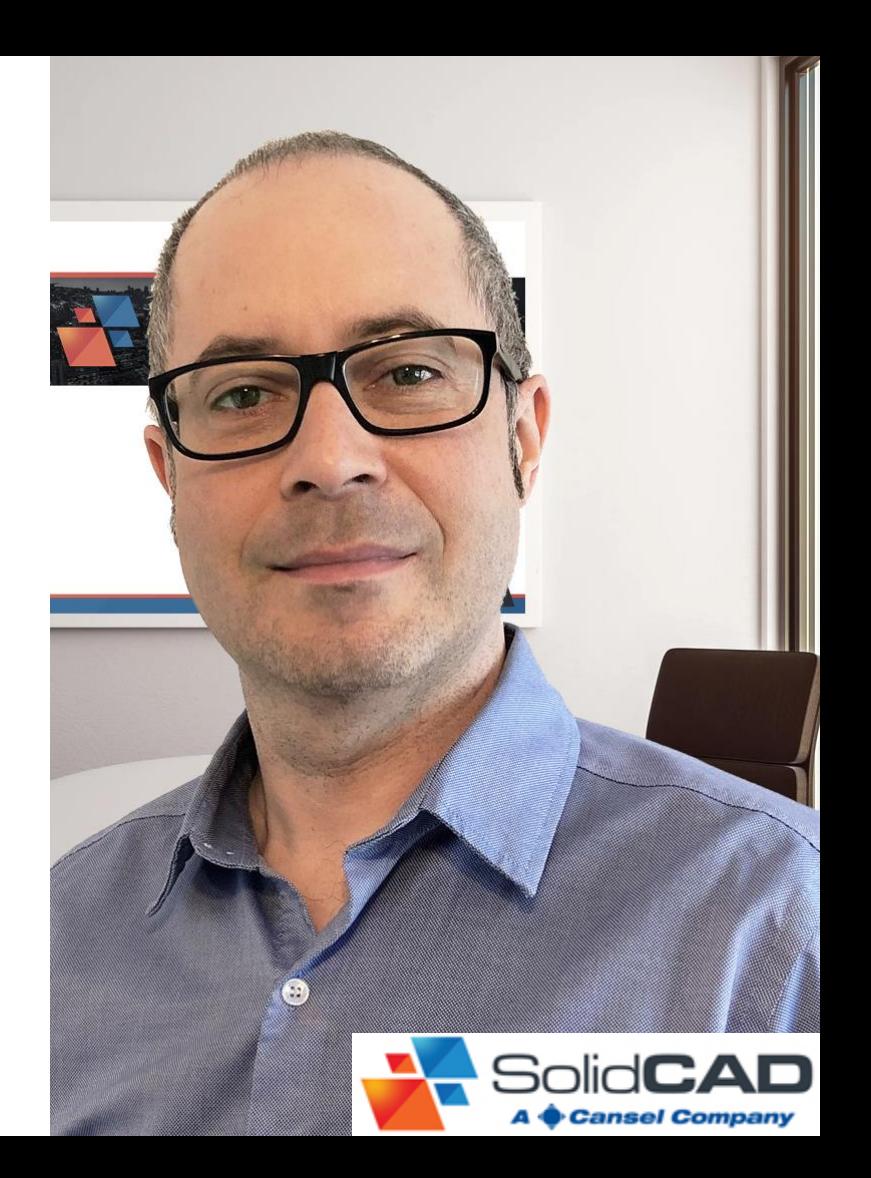

#### **Class Overview**

What are we going to do in this class?

Inventor software is a powerful design tool but must be used correctly. Learn how to avoid common mistakes inside Inventor and use some important tools to improve your productivity.

- **EXA** Learn how to avoid common mistakes
- **EXA** Learn how to improve productivity with templates, BOMs, and iLogic
- **EXA** Discover the proper use of Content Center and properties management
- Gain tips and tricks for parts, assemblies, and drawings

The results? Productivity!

### **Learn how to avoid common mistakes**

#### **Before to start, two frequent mistakes**

**Avoid common mistakes**

Before start with Inventor, please install the software properly and following Autodesk recommendations.

- Hardware, system and 3D graphics
- Use an administrator account
- Security can cause a bad installation: disabling Anti-Virus and UAC are common mistakes and cause instability in Inventor.

**Turn off your Anti-Virus and lower down your User Account Control! (See Links in the handhout)**

#### **Bad Installation Bad Inventor Setup**

Setup Inventor for a maximum performance

- Use the correct 3D Driver
- Setup your AMD or Nvidia 3D App following Autodesk Instructions
- Inventor Display Setup

See the links in the handout for details

#### **Inventor Project**

**Avoid common mistakes**

Don't use the Default inventor Project. If you need performance, you need a specific project and Workspace.

- Templates
- Design Data
- Material Libraries
- Content Center Files (Generated parts)
- Content Center Database (.idcl or managed by Vault server)
- Move to Vault project (single user is single user)

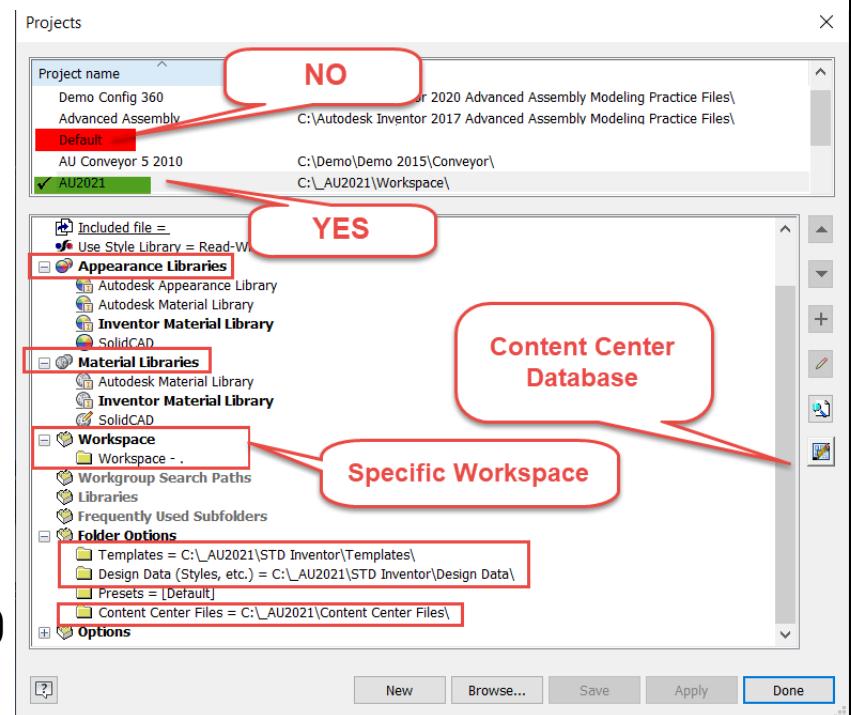

#### **Design Data & Material/Appearance**

#### **Avoid common mistakes**

Design Data, Materials and Appearance enforce template update during the "New" command.

A common mistake if your try to modify your template without updated Design Data.

Other common Mistakes; Why do my colors change when I use "New Part"? Yet the template is correct and have the right color?

- Update Material & Appearance
- Update Style

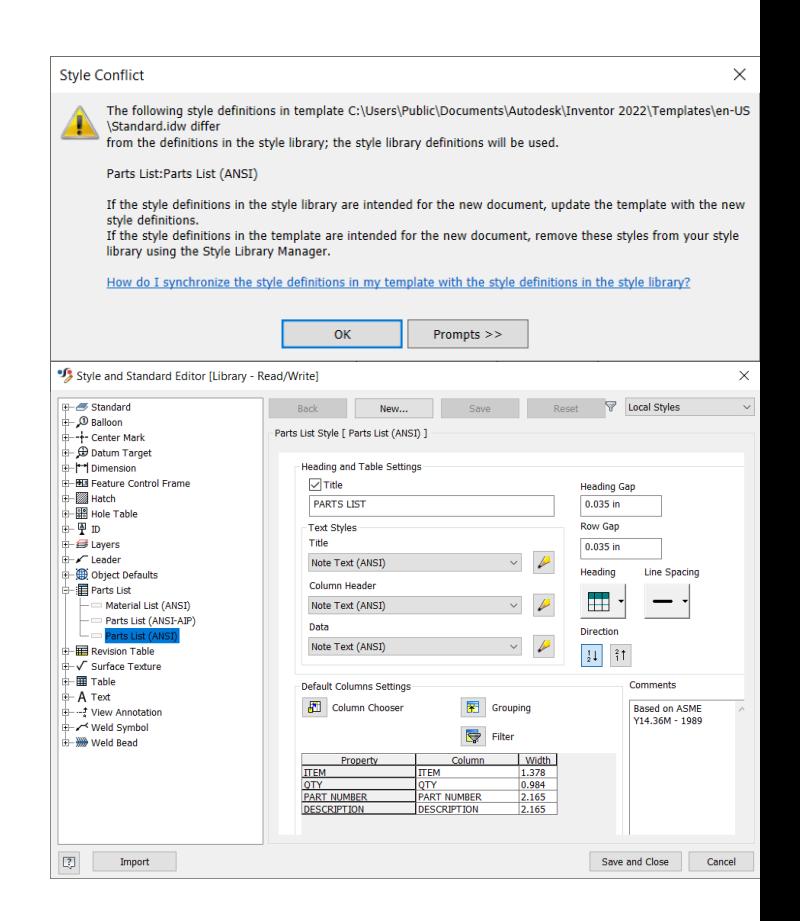

### **Learn how to improve productivity with templates, BOMs, and iLogic**

#### **Templates**

**Improve productivity**

Normally the final goal of your design is your Drawing and BOM. Your templates needs to be prepared to define your output and standards.

- Iproperties
- Ilogic Forms
- Ilogic Tool, Enforce properties
- **EXEC** Ilogic external reference (Drop down list)
- 3D and 2D templates need to be ready

![](_page_9_Picture_67.jpeg)

#### **BOM Tool**

**Improve productivity**

Exported from your assembly, BOMs need to have the right information.

Templates boosted with Ilogic could enforce data rules and your final BOM will be compliant to your requirement.

Also, the BOM tool inside Inventor is a very powerful properties management tool. Why not use it? Great tips to massively change what you want.

![](_page_11_Picture_40.jpeg)

#### **BOMs vs Parts list**

**Improve productivity**

It's easy to manage a parts list, but its a common mistake to bypass the information related to the 3D parts and assembly.

Library parts are not easy to manage if you don't use a custom Content Center.

■ Solution: Manage your own custom Content Center!

![](_page_13_Picture_43.jpeg)

Ca

### **Discover the proper use of Content Center and properties management**

#### **Content Center Editor**

**Content Center and properties management**

I recommend using Vault to manage this across your company. Vault gives you more security and better sharing.

But with or without Vault you have the same tool for modifying your personal DB; The Content Center Editor.

![](_page_15_Picture_28.jpeg)

#### **Content Center Editor**

**Content Center and properties management**

As mentioned in the beginning, Content Center DB and Content Center files are two things.

Autodesk give you a generic DB and you need to adapt this to your reality to have Content Center parts generated correctly.

- Create your Content Center?
- Manage your Database Table?

![](_page_16_Picture_46.jpeg)

#### **Content Center Editor Tips & Tricks**

**Content Center and properties management**

Your Content Center Files may contain thousand of files that are already generated. A new DB editing could require to update all these generated parts.

- Refresh during placement is great but I suggest to refresh all, Now!
- **EXEC** How to massively update an entire Content Center Files?

![](_page_18_Picture_5.jpeg)

### **Gain tips and tricks for parts, assemblies, and drawings**

#### **Tips & Tricks in Parts**

**Gain tips and tricks** 

3D parametric parts are based on a history, Model Browser is a good tool but not the best one!

Save time and keep your eyes on your 3D view and pointer!

- **Example 1** Left click is your best friend  $\odot$
- View cube is your tool for manipulation
- Convert line in center points (Holes)

![](_page_20_Figure_7.jpeg)

#### **Tips & Tricks in assembly**

**Gain tips and tricks** 

Assembly requires a lot of manipulation of constraints and managing connections of parts and subassemblies.

Save time and be productive with some basic tools:

- How to correctly use Angular constraint
- Selection tool, so important
- **E** Manage your view representation

![](_page_22_Picture_7.jpeg)

### **Tips & Tricks in 2D Drawing**

**Gain tips and tricks** 

2D drawings are your final goal. Some very simple tools are not frequently used yet are very productive.

- Again, Selection Tool! (Assembly Drawing)
- Match Properties
- Marking Menu
- **Crossing window selection**

![](_page_24_Picture_50.jpeg)

#### **Conclusion**

A pleasure for me to give this class today.

#### Many thanks to assist!

- If you like this class, please click "recommend"
- Add a comment to my class page

### **AUTODESK UNIVERSITY**

utodesk and the Autodesk logo are registered trademarks or trademarks of Autodesk, Inc., and/or its subsidiaries and/or affiliates in the USA and/or other countries. All other brand names, product names, or trademarks belo Autodesk reserves the right to alter product and services offerings, and specifications and pricing at any time without notice, and is not responsible for typographical or graphical errors that may appear in this document.